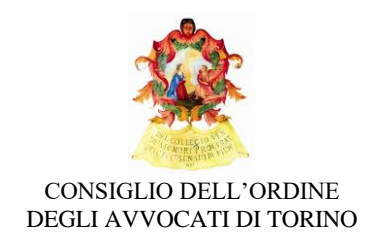

# Breve guida alla fruizione dei corsi on-line organizzati sulla piattaforma Gotomeeting

Alla pagina<https://support.goto.com/it/meeting> è consultabile la **guida ufficiale**

## Strumenti necessari

È possibile fruire dei convegni da telefono, tablet, pc portatile e da pc fisso, in quest'ultimo caso è necessario che il pc fisso sia dotato perlomeno di casse (interne o esterne) per poter ascoltare gli interventi ed eventualmente di webcam e microfono per aumentare l'interazione durante il corso (indispensabili per i relatori). Per la verifica e la configurazione di questi aspetti multimediali, ove non fossero sufficienti le indicazioni qui riportate e quelle pubblicate nella documentazione ufficiale della piattaforma Gotomeeting [https://support.goto.com/it/meeting/attendee-user-guide,](https://support.goto.com/it/meeting/attendee-user-guide) si consiglia di farsi supportare dal proprio tecnico di fiducia.

Per partecipare agli eventi sarà sufficiente "cliccare" sul link dell'evento aperto sulla piattaforma Gotomeeting, il link dell'evento sarà, tipicamente, disponibile su "Riconosco" e/o sulla locandina del convegno e/o sulla e-mail eventualmente ricevuta dall'Ufficio Formazione dell'Ordine. È consigliabile scaricare preventivamente l'applicativo Gotomeeting dalla pagina ufficiale: <https://support.logmeininc.com/it/gotomeeting/help/installazione-in-windows-g2m050019>

<https://support.goto.com/it/meeting/help/installazione-in-mac-g2m050005>

oppure scaricarlo dal link che verrà fornito sulla locandina o su "Riconosco".

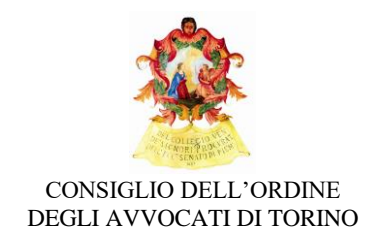

## Applicativo Gotomeeting

Una volta scaricato l'applicativo Gotomeeting e avviato, a convegno iniziato, vi troverete davanti ad una schermata simile alla successiva:

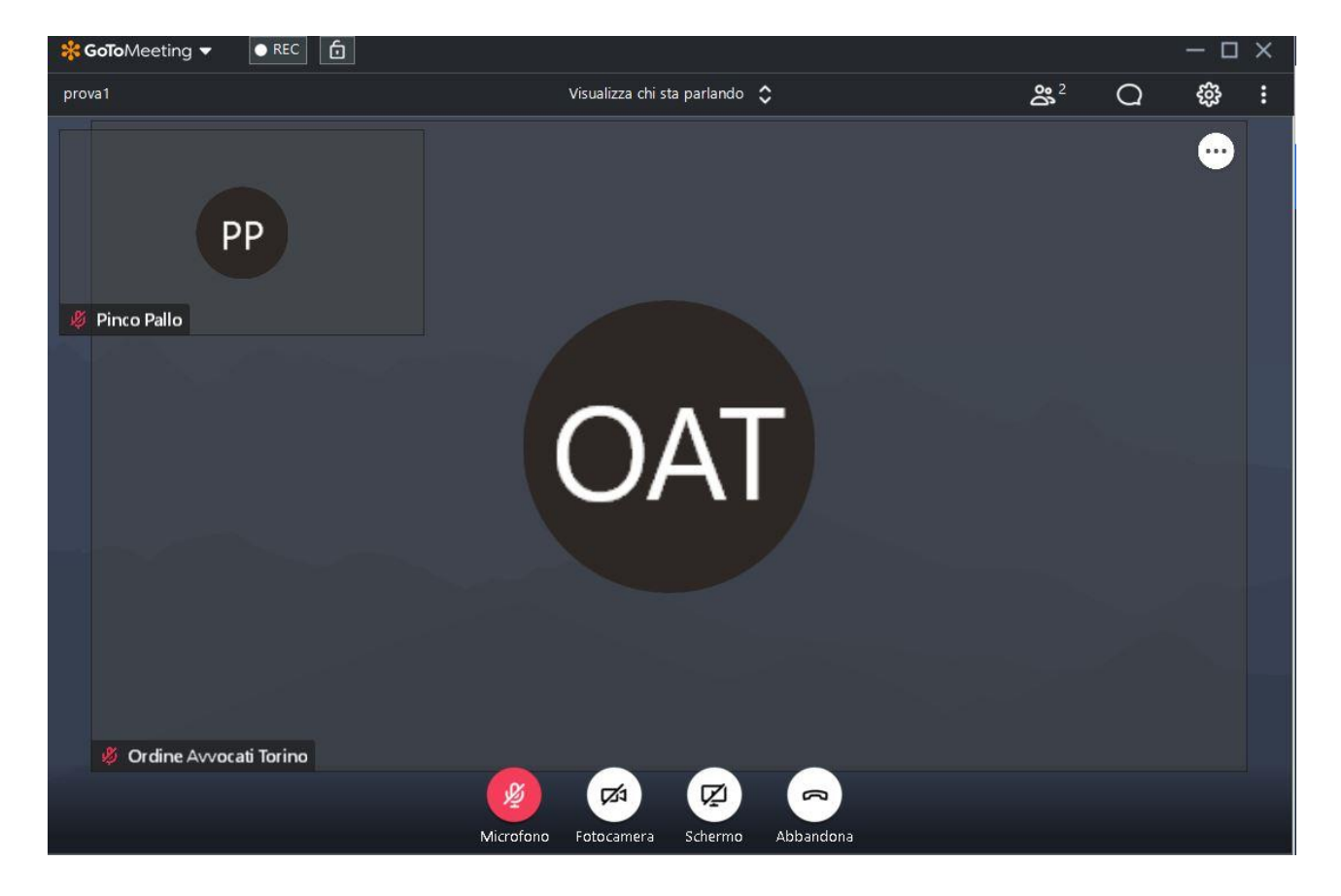

In questo esempio sono collegati al convegno 2 utenti: il relatore identificato dall'Ordine degli Avvocati con acronimo "OAT" e il discente "Pinco Pallo" il cui acronimo è "PP".

Se le webcam dei due utenti collegati fossero state accese al posto delle schermate nere si sarebbero visti i volti del relatore e discente.

Terminate le eventuali fasi di identificazione ad inizio corso, consigliamo ai discenti di spegnere in ogni caso le proprie webcam ai fini di una migliore fruizione del convegno (non consumo eccessivo della "banda internet").

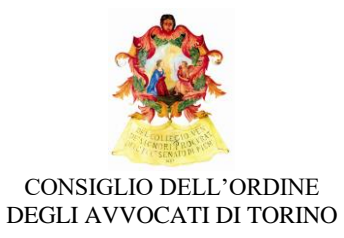

Resta inteso che i microfoni personali dei discenti dovranno essere spenti (tranne per interventi) per non generare rumori di fondo che disturberebbero tutta la platea virtuale.

I pulsati in calce all'immagine consentono di attivare/disattivare il microfono, la webcam, di abbandonare il corso/convegno e di condividere lo schermo (funzione attiva solo per i relatori del convegno).

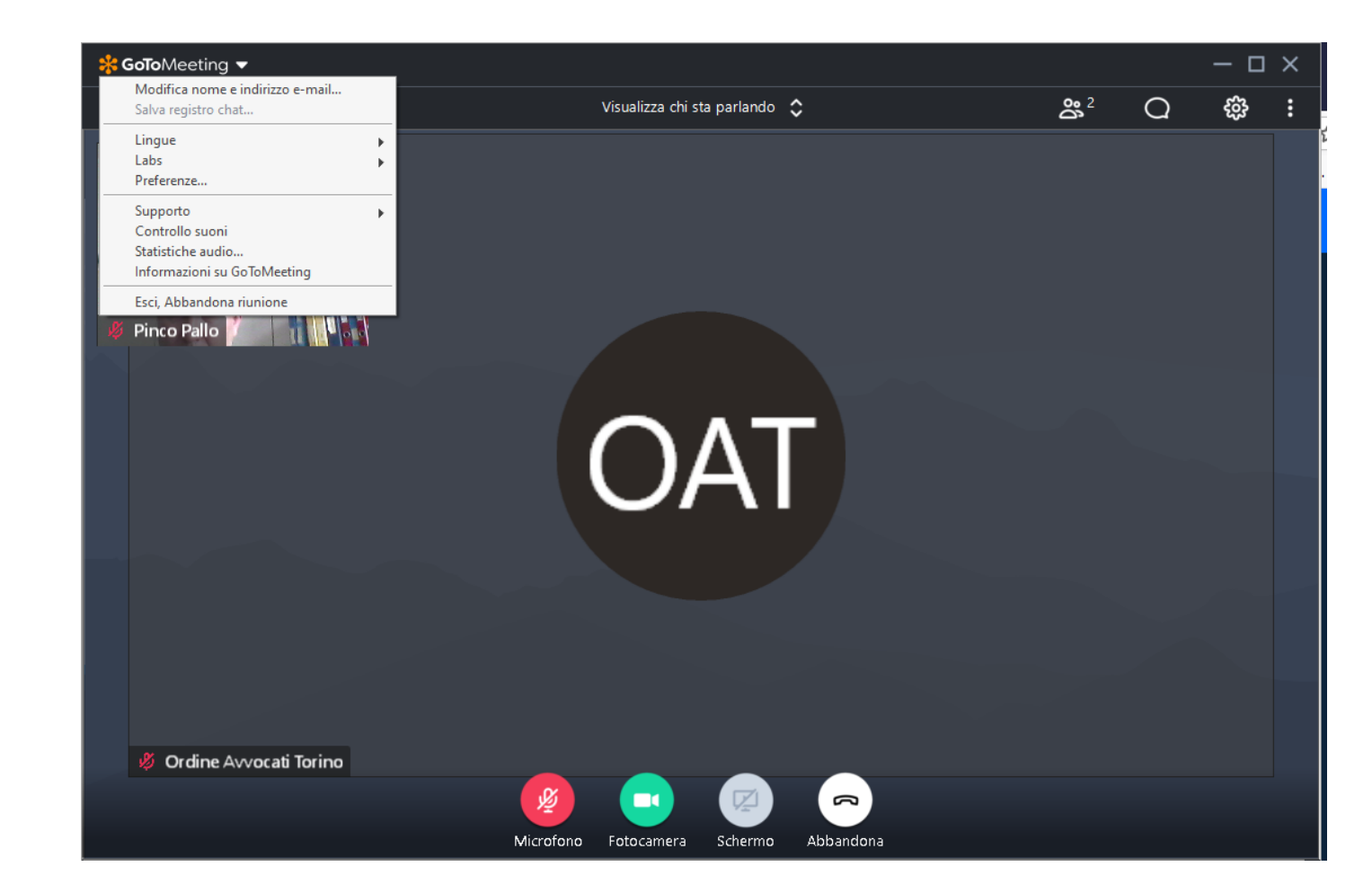

In fase di inizializzazione dell'applicativo o successivamente utilizzando il menù aperto nell'immagine sopra sarà necessario inserire il proprio nome, cognome ed il proprio indirizzo e-mail comunicato all'Ordine. Queste operazioni sono necessarie sia per i relatori, sia per i discenti per essere identificati ai fini dell'attribuzione dei crediti formativi. Eventuali indicazioni aggiuntive

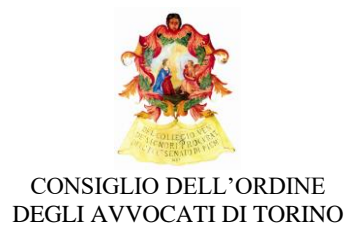

sull'attribuzione dei crediti saranno fornite o in fase di convegno o dall'Ufficio Formazione dell'Ordine.

Le tre videate che seguono mostrano come:

- 1) visualizzare l'elenco dei discenti del corso;
- 2) interagire con la chat integrata nella piattaforma, è possibile inviare messaggi a tutti i partecipanti del corso (relatori, organizzatori e discenti) oppure inviare messaggi in forma privata;
- 3) configurare le impostazioni audio video della propria postazione di lavoro.

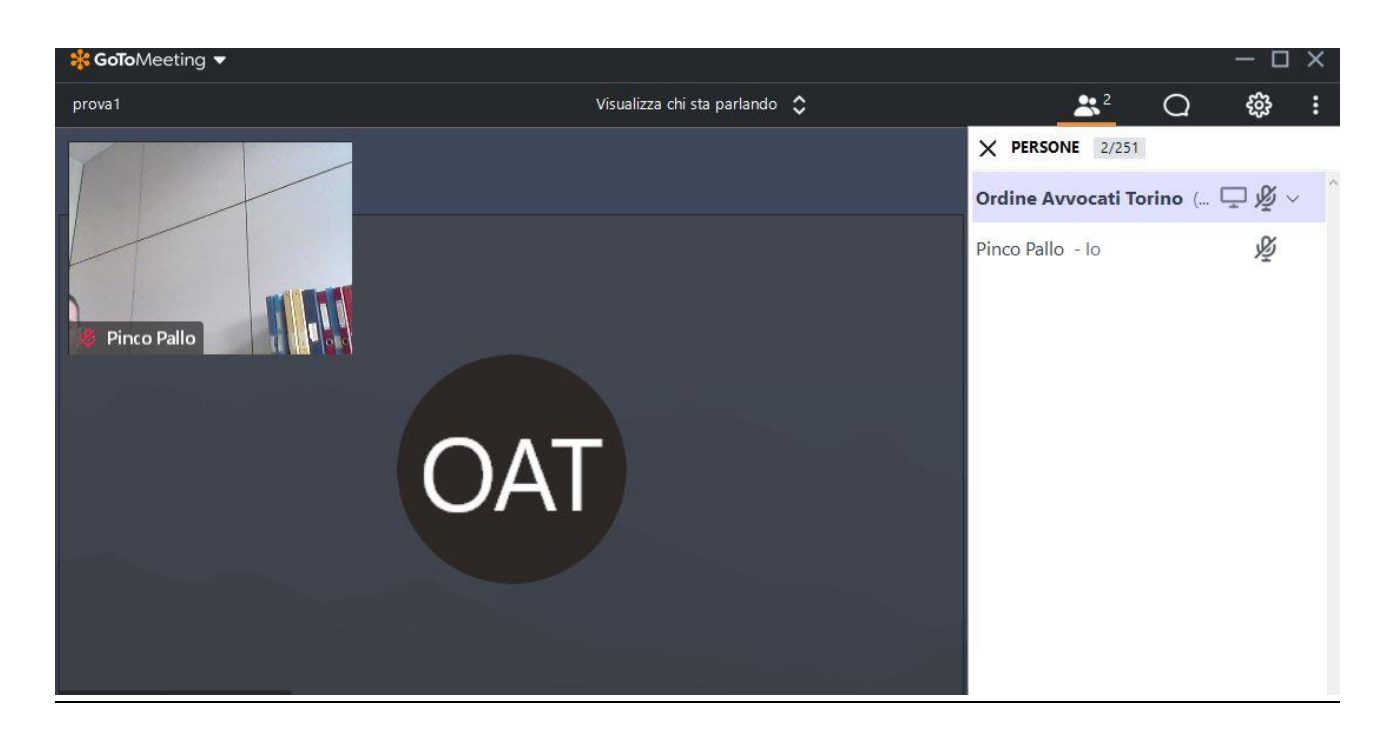

Visualizzazione elenco discenti, relatori ed organizzatori

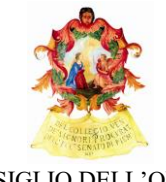

#### CONSIGLIO DELL'ORDINE DEGLI AVVOCATI DI TORINO

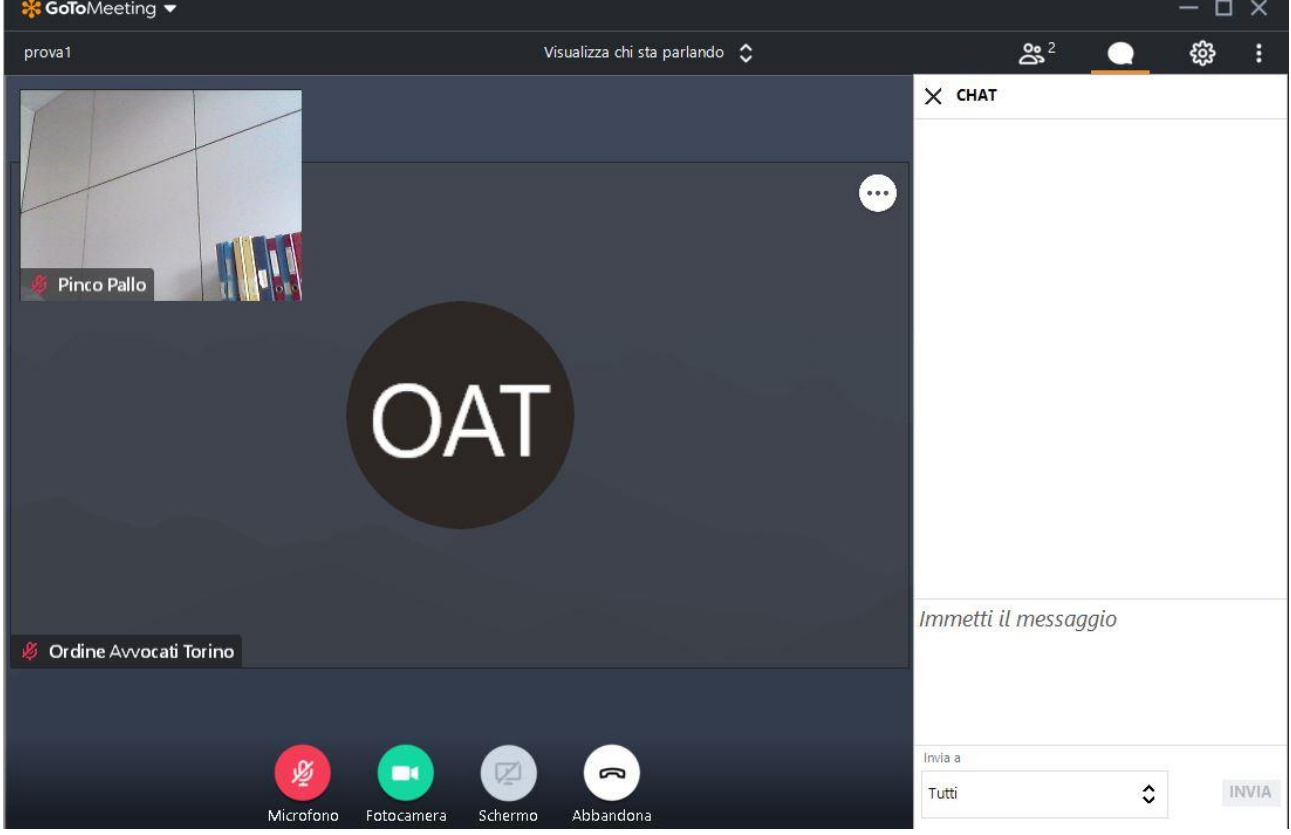

Esempio di chat

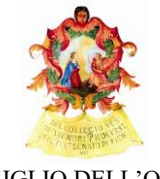

#### CONSIGLIO DELL'ORDINE DEGLI AVVOCATI DI TORINO

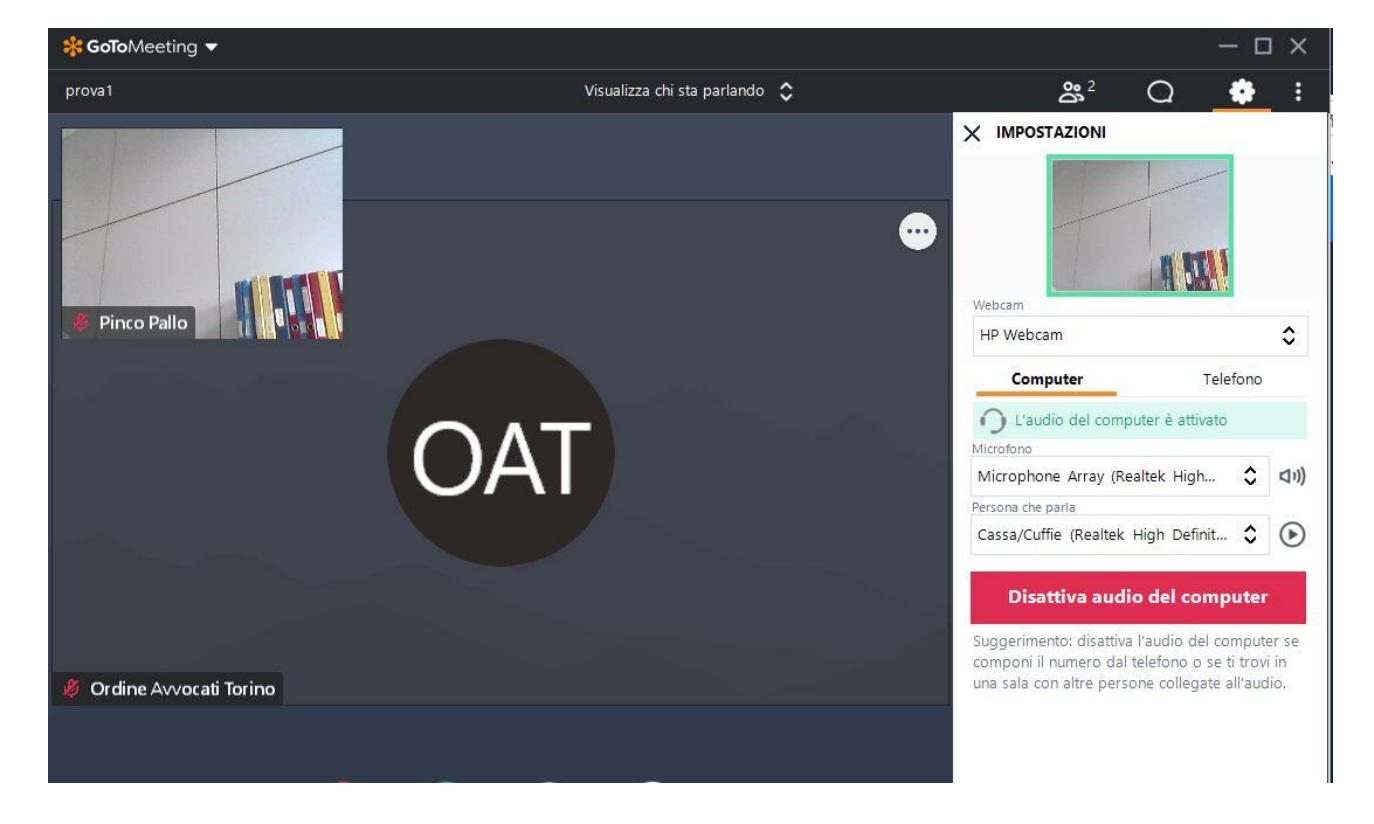

### Impostazioni audio video

Gli organizzatori del corso/convegno per specifiche esigenze hanno la facoltà di inibire per i discenti:

- l'utilizzo della webcam personale;
- la chat;
- la visualizzazione dell'elenco degli altri partecipanti.

Indicazioni ulteriori sulla piattaforma sono disponibili nella documentazione ufficiale:

- <https://support.goto.com/it/meeting/attendee-user-guide>
- <https://support.goto.com/it/meeting>